## **VECTORWORKS**

## Kurzanleitung Projekt Sharing im Homeoffice nutzen

## **Aufgrund eines derzeit erhöhten Bedarfs an Informationen, wie Vectorworkslizenzen im Homeoffice genutzt werden können, stellen wir euch hier eine kurze Anleitung zu dem Thema Projekt-Sharing bereit.**

Für die Verwendung von Projekt Sharing empfehlen wir die Übertragung des Projekts auf eine unterstützte Cloud-Lösung wie Dropbox (Unterstützte Cloud-Lösungen: Box, Dropbox, Google Drive und OneDrive).

Um Ihre Projektdatei von einem lokalen Server in eine Cloud-Speicherlösung wie Dropbox zu verschieben, befolgen Sie am besten die folgenden Schritte:

- 1. Öffnen Sie Ihre vorhandene Projektdatei (\*.vwxp) in Vectorworks (dabei wird eine neue Arbeitsdatei angelegt)
- 2. Mit dem Menübefehl "Kopie speichern unter" speichern Sie eine Kopie als Projektdatei (\*.vwxp) auf Ihrem Desktop
- 3. Schliessen Sie die bei Schritt 1 erstellte Arbeitsdatei.
- 4. Erstellen Sie einen Ordner innerhalb Ihres lokalen Dropbox-Ordners
- 5. Verschieben Sie die neue Projektdatei von Schritt 2 in diesen Ordner
- 6. Geben Sie den Ordner für die anderen Teilnehmer des Projektes frei.
- 7. Öffnen Sie nun die Projektdatei aus Ihrem lokalen Dropbox-Ordner und erstellen eine neue Arbeitsdatei, welche Sie auf dem Desktop speichern.

Die Arbeit mit einer Cloud-Lösung wie Dropbox erfordert einen speziellen Arbeitsablauf. Es ist wichtig, sich daran zu erinnern:

- 1. Duplizieren, kopieren oder benennen Sie Ihre Projektdatei nicht um. Sie müssen den Befehl "Kopie speichern unter" verwenden, um die Datei zu duplizieren.
- 2. Schalten Sie Funktion des Backups der Projektdatei aus (Dropbox bietet eine ausreichende Historie aller Änderungen an der Projektdatei).
- 3. Speichern Sie Ihre Arbeitsdatei nicht in den Dropboxordner!
- 4. Das Senden & Empfangen von Änderungen in einer Cloud-Lösung benötigt in der Regel mehr Zeit als in einer klassischen Serverumgebung in einem Büro. Der Knopf Änderungen empfangen in der Darstellungszeile zeigt ein gelbes Ausrufezeichen, wenn die Arbeitsdatei nicht mehr aktuell ist bzw. wenn die Änderungen von den anderen Projektteilnehmern in die Projektdatei übertragen worden sind.

## **Tipps:**

- Falls Sie im Homeoffice mehrere Möglichkeiten zum Verbinden mit dem Internet haben, empfehlen wir Geschwindigkeitsmessungen durchzuführen (z.B. https://www.geschwindigkeit.ch). Da beim Arbeiten mit Projekt Sharing Daten gesendet werden müssen, ist ein hoher Uploadwert wichtig.
- Falls Sie Referenzen in Kombination mit Projekt Sharing & Dropbox einsetzen, müssen Sie zwingend relative Referenzpfade verwenden.
- Falls Sie nebst Projekt Sharing auch normale Vectorworks-Dateien mit Dropbox bearbeiten wollen, empfehlen wir die Bearbeitungssperre von Dropbox Business oder Professional einzusetzen (https://help.dropbox.com/de-de/files-folders/share/file-locking)

Generell zum Thema Projekt Sharing möchten wir hier noch einmal auf das entsprechende Whitepaper im Service Select Portal verweisen:

https://serviceselect.vectorworks.net/training-de/how-to-und-white-paper/white-paper-projekt-sharing-pdf

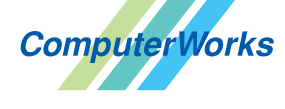

**VECTORWORKS AUTHORIZED DISTRIBUTOR** 

Deutschland & Österreich Schweiz

ComputerWorks GmbH Schwarzwaldstraße 67 79539 Lörrach www.computerworks.de

ComputerWorks AG Florenz-Strasse 1e 4142 Münchenstein www.computerworks.ch